## Gráficos Médias com desvio padrão

Pf vejam também o help do excel

Figuras dadas como exemplo, não têm a ver com o vosso trabalho

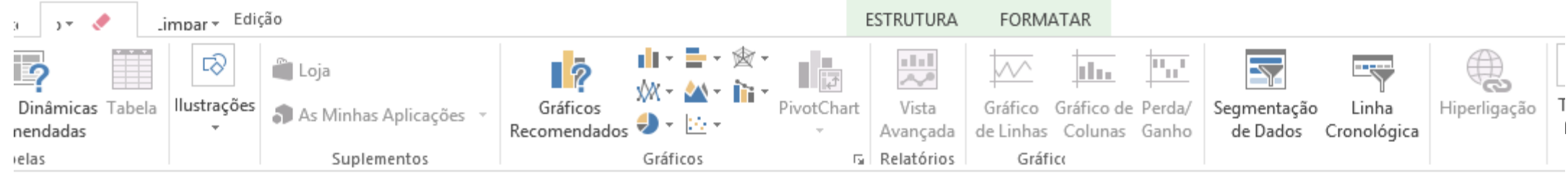

## Introduzir o desvio padrão

 $|\cdot| \times \checkmark$ 

 $f_x$ 

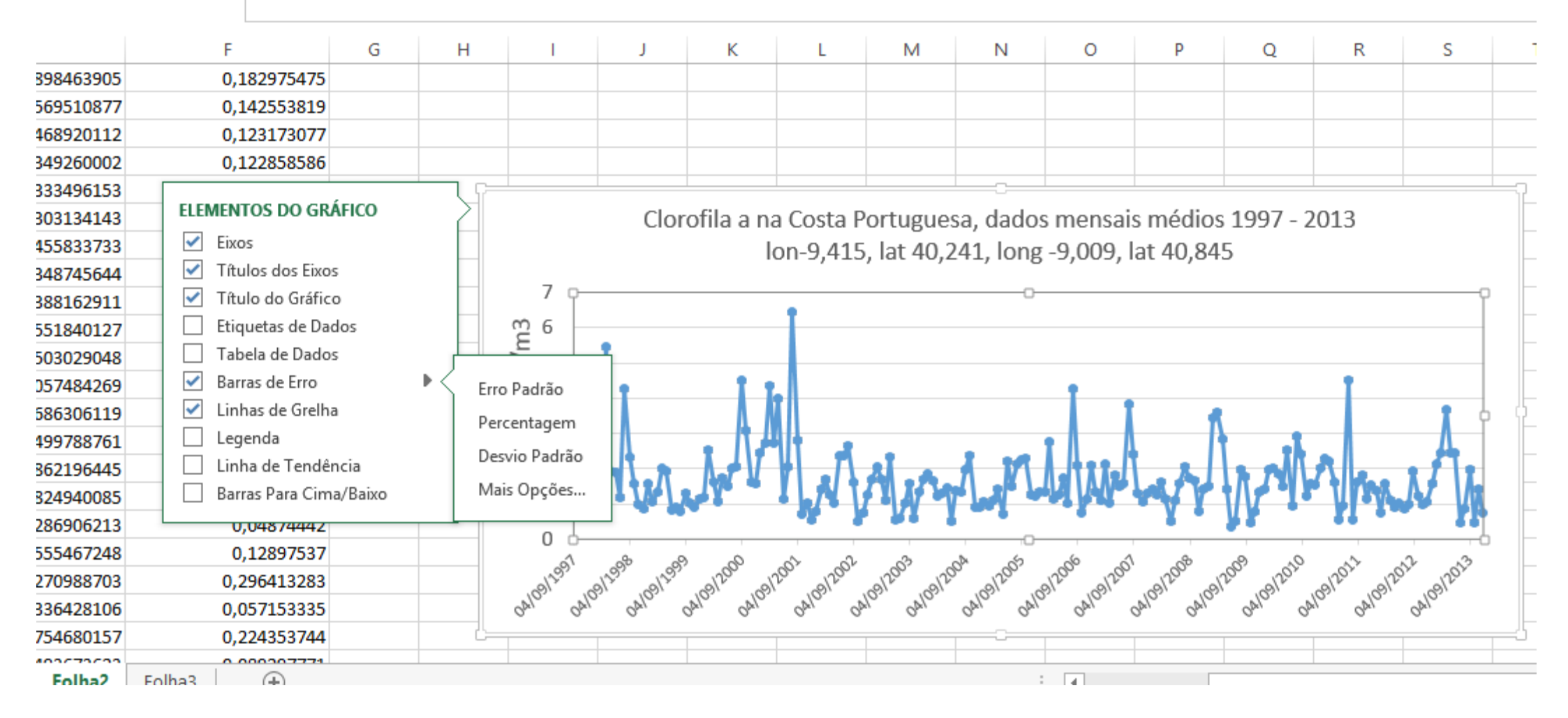

- Escolher dentro do menu Error bar, opção Custom
- Aparece uma janela na opção Custom, para a qual fazem copy da coluna onde têm os valores do desvio padrão

## Concluir o gráfico incluindo o desvio padrão Ultimo slide aula de 5 março 2020

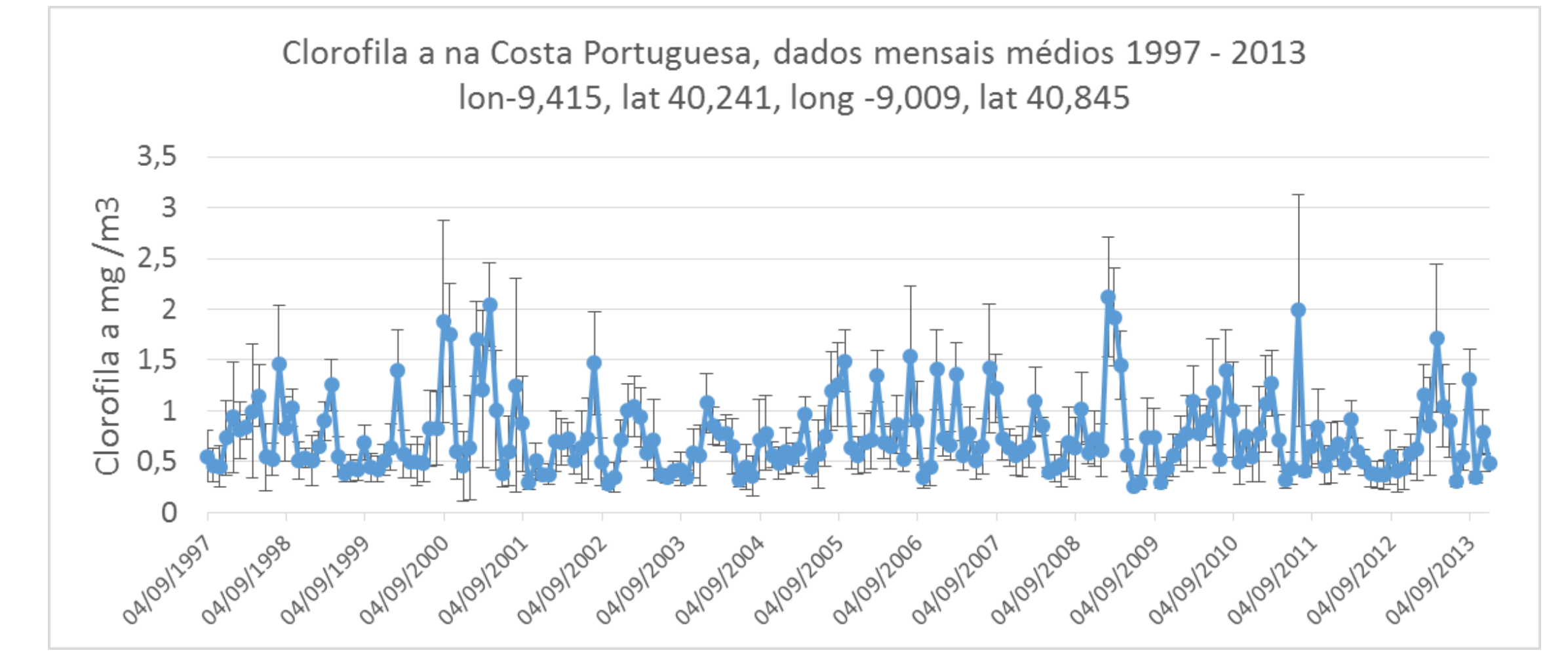